## Handleiding gebruik Geoloket stroomgebiedbeheerplannen

## A) Opzoeken type waterloop

1) Begin met te navigeren naar [https://sgbp.integraalwaterbeleid.be/.](https://sgbp.integraalwaterbeleid.be/) Vervolgens, klik op "Geoloket" in de menu "Snel naar" links van het scherm. Op deze pagina vindt u alle informatie omtrent de verschillende geoloketten aanwezig op de website.

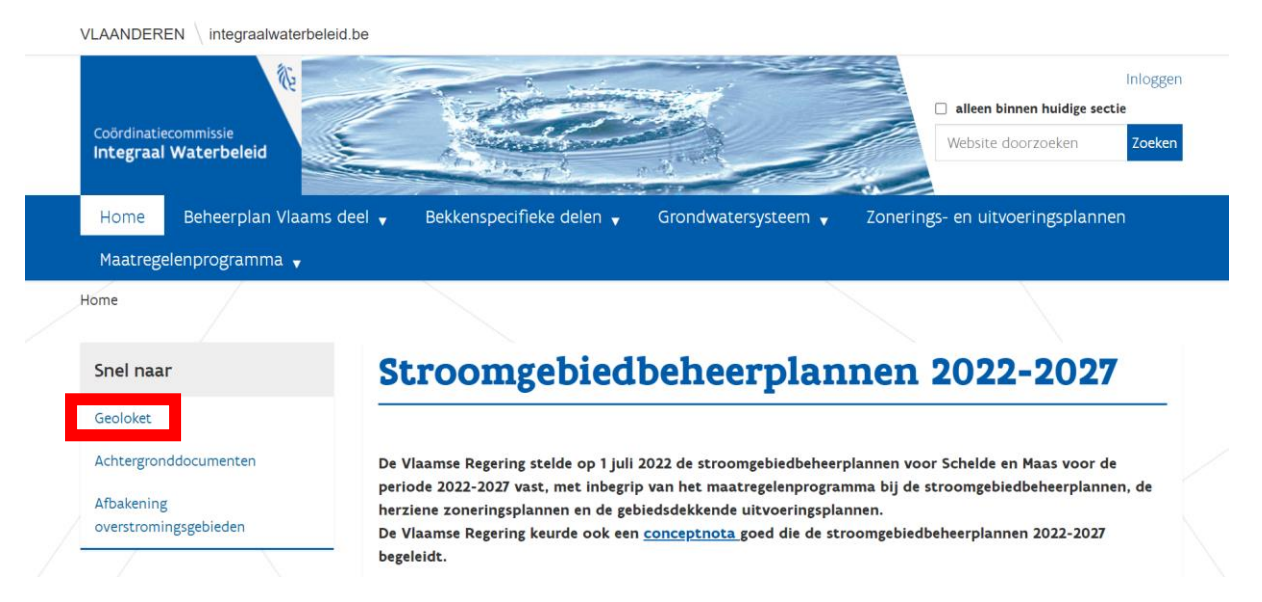

2) Om verder te gaan, klik op de link in de tekst "Geoloket stroomgebiedbeheerplannen".

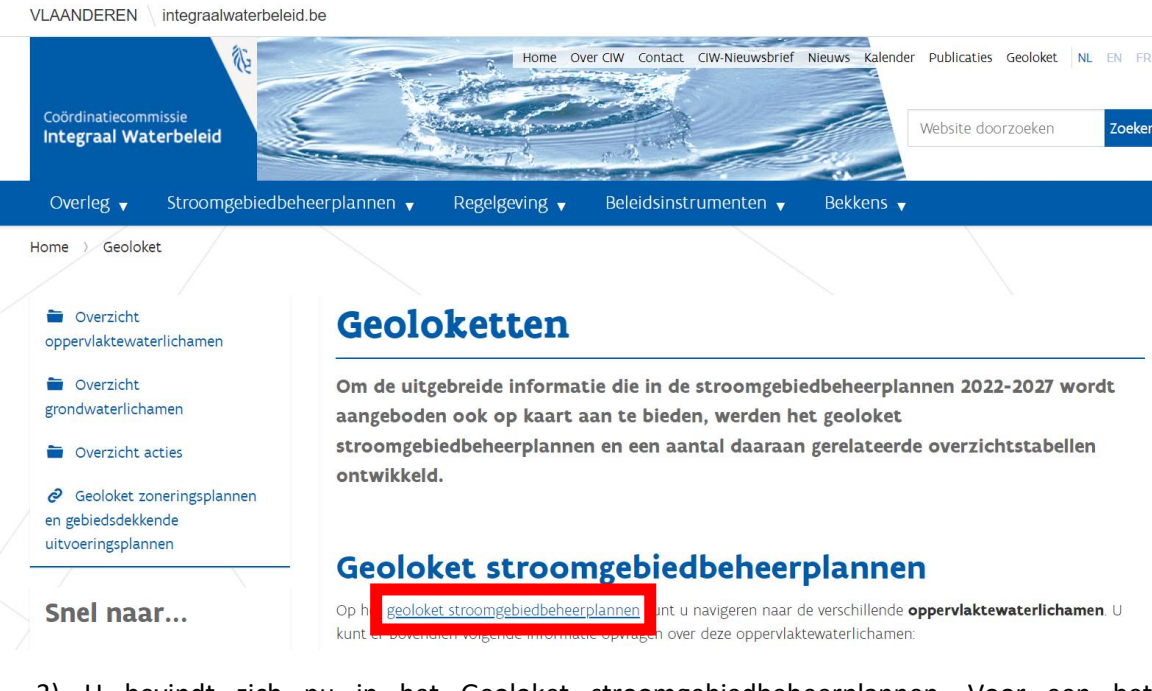

3) U bevindt zich nu in het Geoloket stroomgebiedbeheerplannen. Voor een betere zichtbaarheid van de kaart is het aangeraden om de kaart op een volledig scherm te openen. Klik hiervoor op "Volledig scherm" rechts boven de kaart.

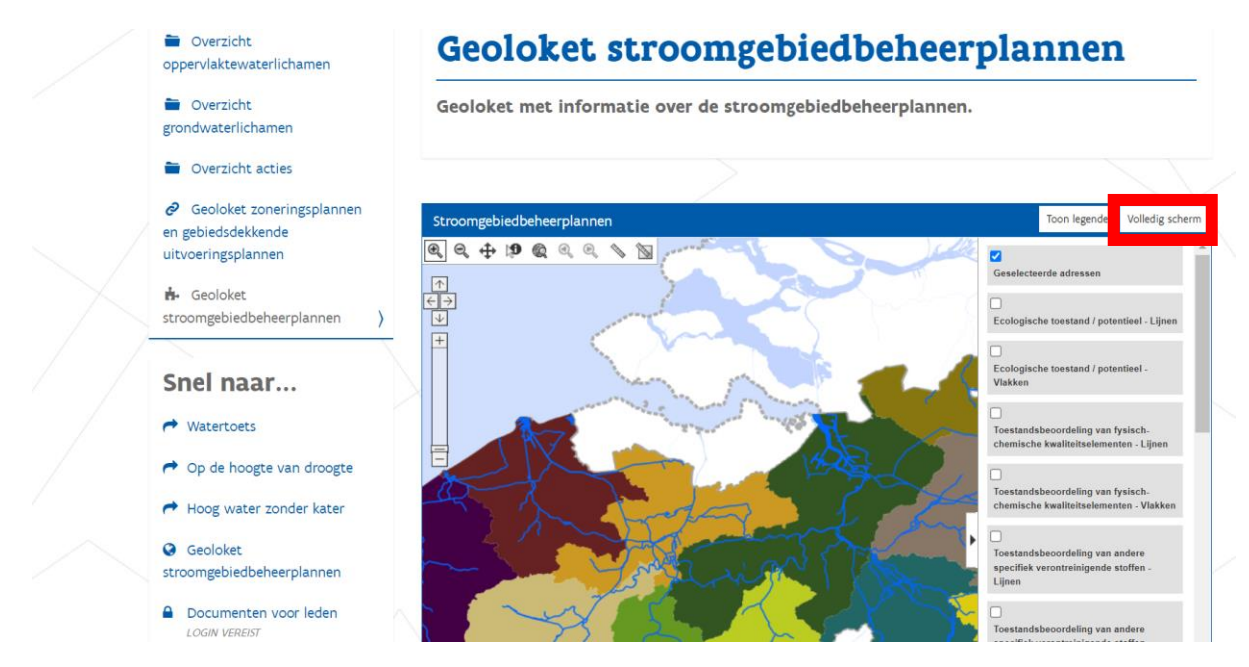

4) De basisbediening van de kaart staat op de afbeelding hieronder

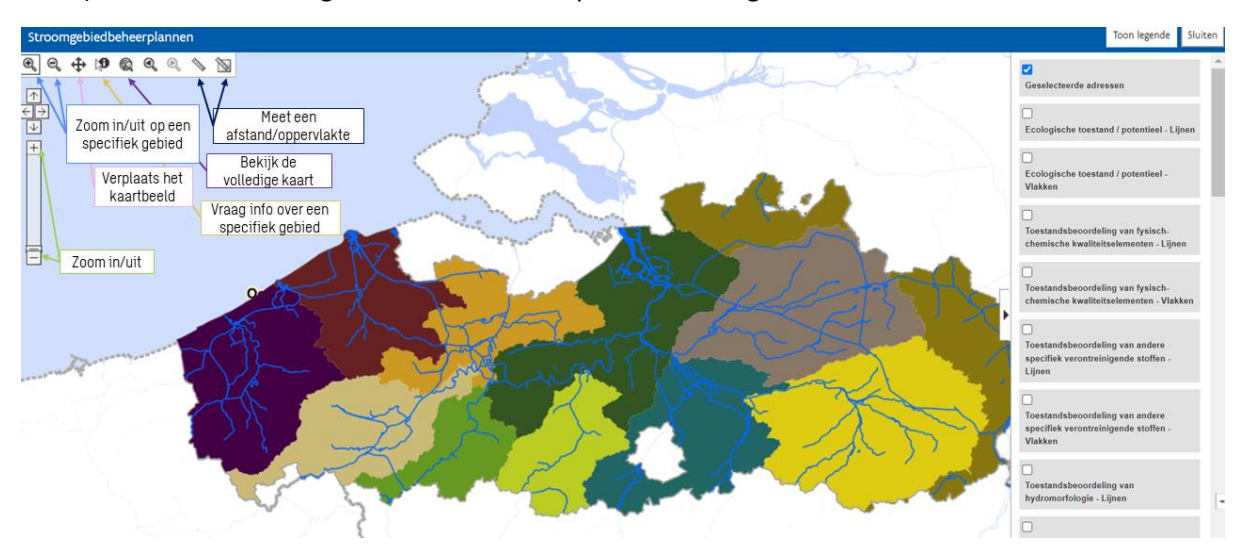

5) Zoek op adres of selecteer een studiegebied gebruik makende van de basisbedieningsknoppen. Door de keuzebalk onderaan de kaart te gebruiken kan er op stad, straat en huisnummer gezocht worden. Een andere mogelijkheid is het selecteren van een gebied op de kaart. Start hiervoor met de kaart aan te klikken in de gewenste regio en versleep de muis tot het gewenste gebied is geselecteerd. Het getoonde gebied kan steeds aangepast worden door de basisbedieningsknoppen te gebruiken.

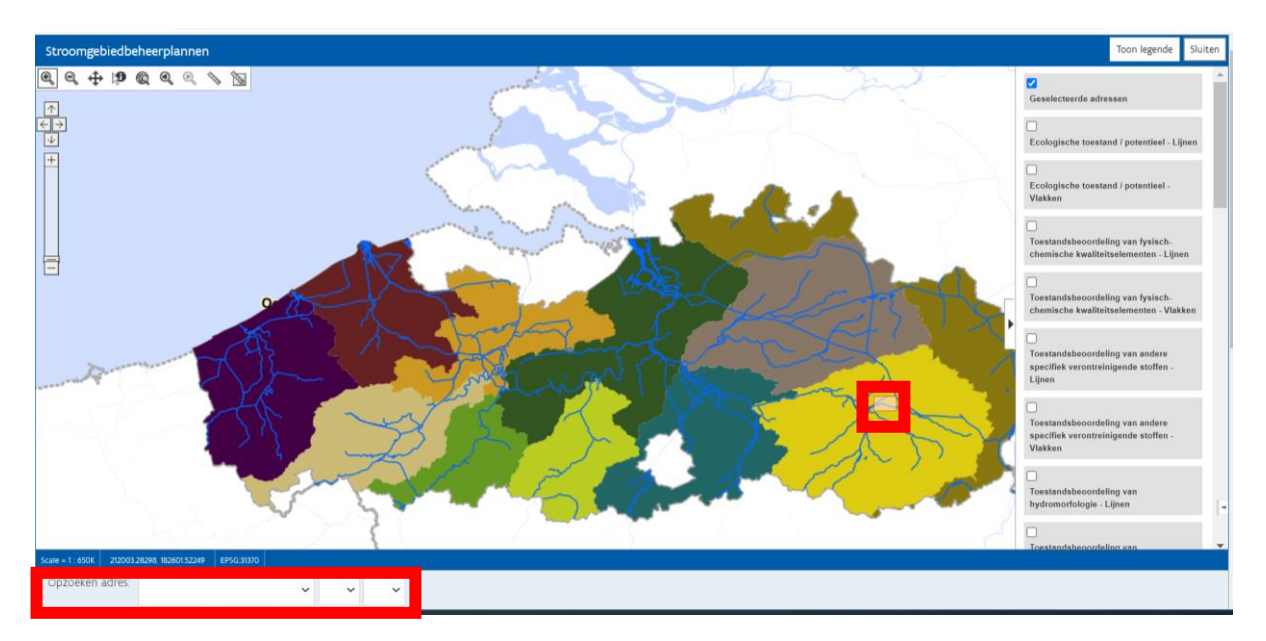

6) Zoek de gewenste waterloop en selecteer de knop "detail opvragen". Klik hierna op de gewenste waterloop. Zorg ervoor dat u voldoende hebt ingezoomd op de waterloop om zeker de juiste waterloop te selecteren.

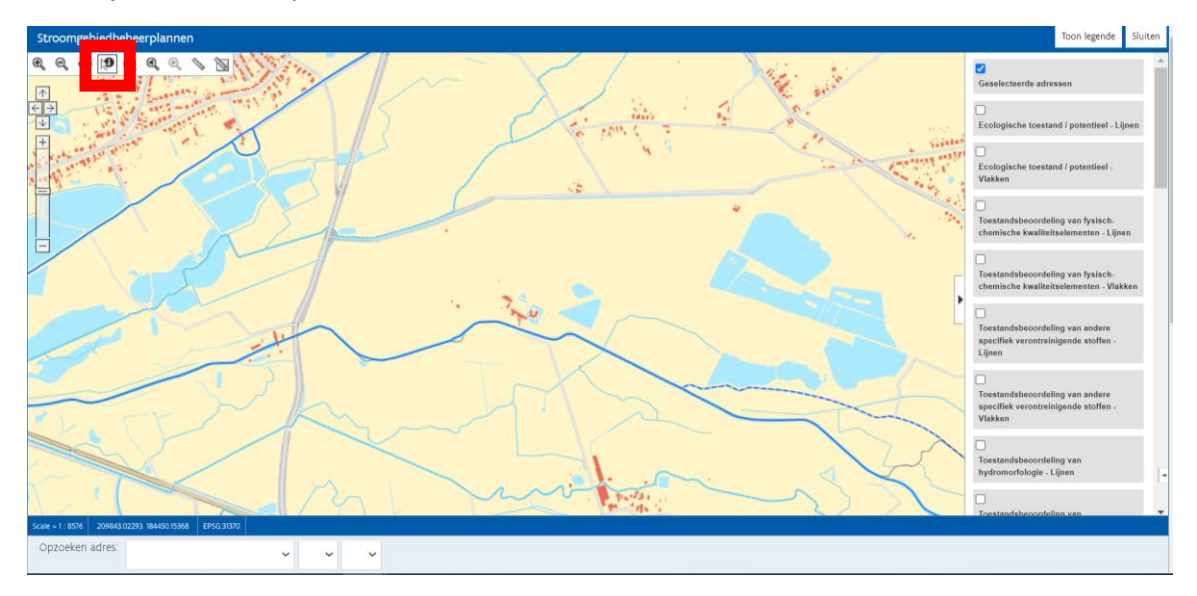

7) Zoek de nodige informatie over de waterloop. Nadat u op de gewenste waterloop heeft geklikt zal er een pop-up scherm tevoorschijn komen<sup>1</sup>. In dit pop-up scherm kan u nu op "Karakterisering" klikken.

 $1$  Het kan zijn dat uw browser pop-up schermen blokkeert. Indien er geen extra scherm is opengegaan, gelieve [toestemming te geven](https://support.google.com/chrome/answer/95472?hl=nl&co=GENIE.Platform%3DDesktop) in het vorige browserscherm.

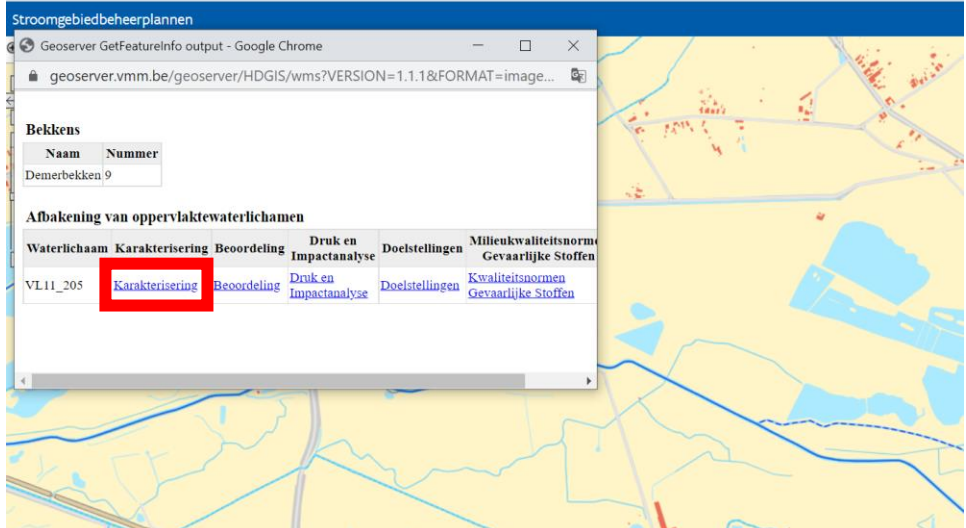

8) Opzoeken van het waterlichaamtype. Nadat u op "Karakterisering" heeft geklikt komt er een pdf-bestand "Fiche Karakterisering" tevoorschijn. In dit bestand zal u een synthese van alle waterlichamen gelegen in dezelfde afstroomzone vinden. Wanneer u naar beneden scrolt vindt u een tabel met de verschillende waterlichaam codes en de benodigde informatie. Vergelijk de code van het waterlichaam van het pop-up venster met degene in het pdfdocument. In de kolom "Type" kan u nu het waterlooptype terugvinden.

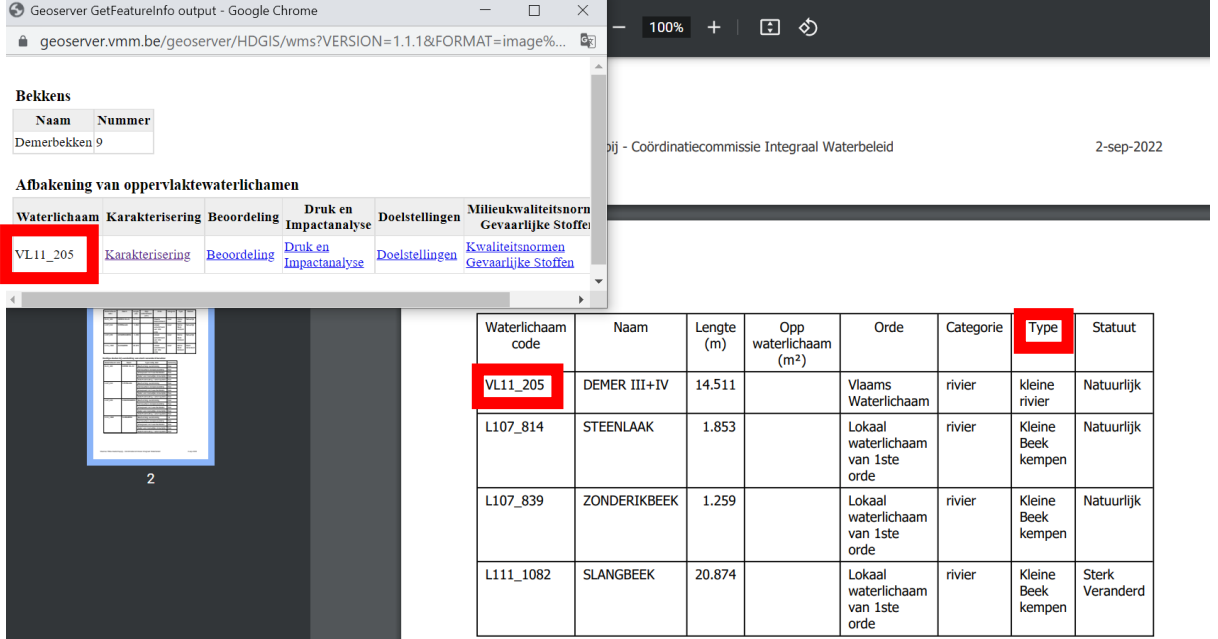